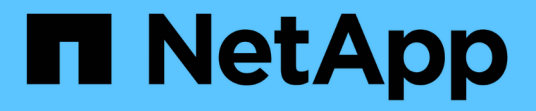

## 事件視窗和對話方塊說明 Active IQ Unified Manager 9.8

NetApp April 16, 2024

This PDF was generated from https://docs.netapp.com/zh-tw/active-iq-unified-manager-98/onlinehelp/reference-notifications-page.html on April 16, 2024. Always check docs.netapp.com for the latest.

# 目錄

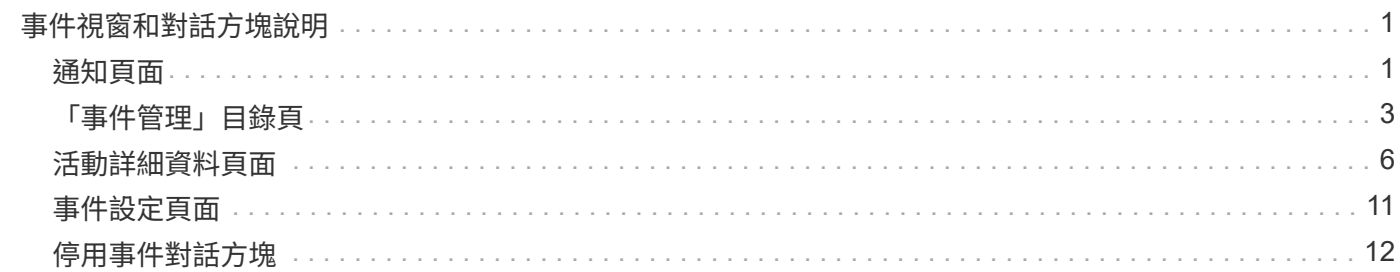

# <span id="page-2-0"></span>事件視窗和對話方塊說明

事件會通知您環境中的任何問題。您可以使用「事件管理」詳細目錄頁面和「事件詳細資 料」頁面來監控所有事件。您可以使用通知設定選項對話方塊來設定通知。您可以使用「 事件設定」頁面來停用或啟用事件。

### <span id="page-2-1"></span>通知頁面

您可以設定Unified Manager伺服器、在事件產生或指派給使用者時傳送通知。您也可以設 定通知機制。例如、通知可以以電子郵件或SNMP設陷的形式傳送。

您必須具有應用程式管理員或儲存管理員角色。

#### 電子郵件

此區域可讓您設定警示通知的下列電子郵件設定:

• 寄件者地址

指定警示通知傳送來源的電子郵件地址。此值也會在共用時用作報告的「寄件者」位址。如果寄件者地址已 預先填入「[ActiveIQUnifiedManager@localhost.com](mailto:ActiveIQUnifiedManager@localhost.com)」地址、您應將其變更為實際有效的電子郵件地址、以 確保所有電子郵件通知都能順利傳送。

#### **SMTP**伺服器

此區域可讓您設定下列的SMTP伺服器設定:

• 主機名稱或**IP**位址

指定您的SMTP主機伺服器主機名稱、用於傳送警示通知給指定的收件者。

• 使用者名稱

指定SMTP使用者名稱。僅當SMTPAUTH在SMTP伺服器中啟用時、才需要使用SMTP使用者名稱。

• 密碼

指定SMTP密碼。僅當SMTPAUTH在SMTP伺服器中啟用時、才需要使用SMTP使用者名稱。

• 連接埠

指定由SMTP主機伺服器用來傳送警示通知的連接埠。

預設值為25。

• 使用**start/TLS**

核取此方塊可透過TLS/SSL傳輸協定(也稱為Start\_TLS和StartTLS)、在SMTP伺服器與管理伺服器之間提 供安全通訊。

• 使用**SSL**

核取此方塊可透過SSL傳輸協定、在SMTP伺服器與管理伺服器之間提供安全通訊。

#### **SNMP**

此區域可讓您設定下列SNMP設陷設定:

• 版本

根據所需的安全類型、指定您要使用的SNMP版本。選項包括第1版、第3版、第3版(含驗證)和第3版(含 驗證與加密)。預設值為版本1。

• 設陷目的地主機

指定接收管理伺服器所傳送之SNMP設陷的主機名稱或IP位址(IPV4或IPV6)。若要指定多個設陷目的地、 請以逗號分隔每個主機。

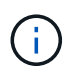

清單中所有主機的所有其他SNMP設定(例如「Version」(版本)和「Outbound Port」(傳 出連接埠)必須相同。

• 外傳陷阱連接埠

指定SNMP伺服器接收管理伺服器傳送之設陷的連接埠。

預設值為162。

• 社群

存取主機的社群字串。

• 引擎**ID**

指定SNMP代理程式的唯一識別碼、並由管理伺服器自動產生。引擎ID適用於SNMP版本3、SNMP版本3搭 配驗證、以及SNMP版本3搭配驗證與加密。

• 使用者名稱

指定SNMP使用者名稱。使用者名稱可用於SNMP版本3、SNMP版本3搭配驗證、以及SNMP版本3搭配驗證 與加密。

• 驗證傳輸協定

指定用於驗證使用者的傳輸協定。傳輸協定選項包括MD5和SHa。預設值為md5。驗證傳輸協定適用於具備 驗證功能的SNMP版本3、以及具備驗證與加密功能的SNMP版本3。

• 驗證密碼

指定驗證使用者時所使用的密碼。驗證密碼適用於具有驗證功能的SNMP版本3、以及具有驗證和加密功能 的SNMP版本3。

• 隱私權協議

指定用於加密SNMP訊息的隱私權傳輸協定。傳輸協定選項包括AES 128和Des。預設值為AES 128。具有 驗證和加密功能的SNMP版本3提供隱私權傳輸協定。

• 隱私密碼

指定使用隱私權傳輸協定時的密碼。具有驗證和加密功能的SNMP版本3提供隱私密碼。

### <span id="page-4-0"></span>「事件管理」目錄頁

「事件管理」目錄頁面可讓您檢視目前事件及其內容的清單。您可以執行確認、解決及指 派事件等工作。您也可以針對特定事件新增警示。

此頁面上的資訊會每5分鐘自動重新整理一次、以確保顯示最新的事件。

#### 篩選元件

可讓您自訂事件清單中顯示的資訊。您可以使用下列元件來精簡顯示的事件清單:

• 檢視功能表、從預先定義的篩選選項清單中選取。

這包括所有作用中(新的和已確認的)事件、作用中效能事件、指派給我的事件(登入的使用者)、以及所 有維護期間產生的所有事件等項目。

- 搜尋窗格可輸入完整或部分詞彙、以精簡事件清單。
- 篩選按鈕可啟動「篩選」窗格、讓您從每個可用的欄位和欄位屬性中選取、以精簡事件清單。

#### 命令按鈕

命令按鈕可讓您執行下列工作:

• 指派對象

可讓您選取事件指派給的使用者。當您將事件指派給使用者時、使用者名稱和指派事件的時間會新增至所選 事件的事件清單中。

◦ 我

將事件指派給目前登入的使用者。

◦ 另一個使用者

顯示「指派擁有者」對話方塊、可讓您指派或重新指派事件給其他使用者。您也可以將擁有權欄位保留 空白、以取消指派事件。

• 認知

認可所選的事件。

當您確認某個事件時、您的使用者名稱和您確認該事件的時間會新增到所選事件的事件清單中。當您確認某 個事件時、您必須負責管理該事件。

您無法確認資訊事件。

• 標示為已解決

Ĥ.

可讓您將事件狀態變更為「已解決」。

解決事件時、您的使用者名稱和解決事件的時間會新增至所選事件的事件清單中。針對事件採取修正行動之 後、您必須將事件標示為「已解決」。

• 新增警示

顯示「新增警示」對話方塊、可讓您新增所選事件的警示。

• 報告

可讓您將目前事件檢視的詳細資料匯出為以逗號分隔的值 (.csv)檔案或PDF文件。

• 顯示**/**隱藏欄選取器

可讓您選擇頁面上顯示的欄位、並選取其顯示順序。

#### 事件清單

顯示所有依觸發時間排序的事件詳細資料。

依預設、會顯示「所有作用中事件」檢視、以顯示過去七天的「新增」和「已確認」事件、這些事件具有「事 件」或「風險」的影響層級。

• 觸發時間

產生事件的時間。

• 嚴重性

事件嚴重性:嚴重( 父)、錯誤( ● )、警告( ▲ )和資訊( ← )。

• 州

事件狀態:新的、已確認的、已解決的或已過時的。

• 影響層級

事件影響層級:事件、風險、事件或升級。

• 影響範圍

活動影響領域:可用度、容量、效能、保護、組態、 或安全性。

• 名稱

事件名稱。您可以選取名稱來顯示該事件的「事件詳細資料」頁面。

• 資料來源

發生事件的物件名稱。您可以選取名稱來顯示該物件的健全狀況或效能詳細資料頁面。

當發生共享QoS原則外洩時、此欄位中只會顯示消耗最多IOPS或MB/s的工作負載物件。使用此原則的其他 工作負載會顯示在「事件詳細資料」頁面中。

• 來源類型

與事件相關聯的物件類型(例如、Storage VM、Volume或Qtree)。

• 指派對象

指派事件的使用者名稱。

• 事件來源

活動是源自「Active IQ The」「The Portal」、還是直接源自「Active IQ Unified Manager 'WSK'」。

• 註釋名稱

指派給儲存物件的附註名稱。

• 附註

為事件新增的附註數。

• 尚待處理的天數

事件初始產生後的天數。

• 指派時間

自事件指派給使用者以來所經過的時間。如果經過的時間超過一週、則會顯示事件指派給使用者的時間戳 記。

• 認可者

確認事件的使用者名稱。如果事件未被確認、則此欄位為空白。

• 確認時間

自事件被確認以來所經過的時間。如果經過的時間超過一週、則會顯示確認事件的時間戳記。

• 解決者

解決事件的使用者名稱。如果事件未解決、欄位為空白。

• 解決時間

自事件解決以來所經過的時間。如果經過的時間超過一週、則會顯示事件解決的時間戳記。

• 過時時間

### <span id="page-7-0"></span>活動詳細資料頁面

從「事件詳細資料」頁面、您可以檢視所選事件的詳細資料、例如事件嚴重性、影響層 級、影響區域及事件來源。您也可以檢視有關可能修正的其他資訊、以解決此問題。

• 活動名稱

事件名稱和事件上次出現的時間。

對於非效能事件、當事件處於「New(新增)」或「Known(已確認)」狀態時、不會知道最後看到的資 訊、因此會隱藏。

• 事件說明

活動的簡短說明。

在某些情況下、事件說明會提供觸發事件的原因。

• 元件爭用中

對於動態效能事件、本節會顯示代表叢集邏輯和實體元件的圖示。如果元件發生爭用、其圖示會圈選並反白 顯示為紅色。

請參閱 [叢集元](https://docs.netapp.com/zh-tw/active-iq-unified-manager-98/online-help/concept-cluster-components-and-why-they-can-be-in-contention.html)[件及其](https://docs.netapp.com/zh-tw/active-iq-unified-manager-98/online-help/concept-cluster-components-and-why-they-can-be-in-contention.html)[爭](https://docs.netapp.com/zh-tw/active-iq-unified-manager-98/online-help/concept-cluster-components-and-why-they-can-be-in-contention.html)[用的](https://docs.netapp.com/zh-tw/active-iq-unified-manager-98/online-help/concept-cluster-components-and-why-they-can-be-in-contention.html)[原因](https://docs.netapp.com/zh-tw/active-iq-unified-manager-98/online-help/concept-cluster-components-and-why-they-can-be-in-contention.html) 以取得此處顯示之元件的說明。

其他主題將說明「事件資訊」、「系統診斷」及「建議動作」等區段。

#### 命令按鈕

命令按鈕可讓您執行下列工作:

• 附註圖示

可讓您新增或更新事件的相關附註、並檢閱其他使用者留下的所有附註。

動作功能表

• 指派給我

將事件指派給您。

• 指派給其他人

開啟「指派擁有者」對話方塊、可讓您指派或重新指派事件給其他使用者。

當您將事件指派給使用者時、系統會在所選事件的事件清單中新增使用者名稱和指派事件的時間。

您也可以將擁有權欄位保留空白、以取消指派事件。

• 認知

確認所選的事件、以免您繼續收到重複警示通知。

當您確認某個事件時、您的使用者名稱和您確認該事件的時間會新增至所選事件的事件清單(確認者)。當 您確認某個事件時、您必須負責管理該事件。

• 標示為已解決

可讓您將事件狀態變更為「已解決」。

解決事件時、您的使用者名稱和解決事件的時間會新增至所選事件的事件清單(解決者)。針對事件採取修 正行動之後、您必須將事件標示為「已解決」。

• 新增警示

顯示「新增警示」對話方塊、可讓您新增所選事件的警示。

「事件資訊」區段的顯示內容

您可以使用「事件詳細資料」頁面上的「事件資訊」區段來檢視所選事件的詳細資料、例 如事件嚴重性、影響層級、影響區域和事件來源。

不適用於事件類型的欄位將會隱藏。您可以檢視下列事件詳細資料:

• 事件觸發時間

產生事件的時間。

• 州

事件狀態:新的、已確認的、已解決的或已過時的。

• 過時原因

導致事件過時的動作(例如、問題已修正)。

• 事件持續時間

對於作用中(新的和已確認的)事件、這是偵測到事件最後一次分析的時間之間的時間。對於過時的事件、 這是偵測與事件解決之間的時間。

此欄位僅會在解決或淘汰所有效能事件之後、以及其他事件類型才會顯示。

• 最後一次見到

事件上次被視為作用中的日期和時間。

對於效能事件、此值可能比事件觸發時間更近、因為只要事件處於作用中狀態、此欄位就會在每次收集新的 效能資料之後更新。對於其他類型的事件、當處於「新增」或「已確認」狀態時、此內容不會更新、因此欄 位會隱藏。

• 嚴重性

事件嚴重性:嚴重(<mark>×</mark>)、錯誤(●)、警告(▲)和資訊(●)。

• 影響層級

事件影響層級:事件、風險、事件或升級。

• 影響範圍

活動影響領域:可用度、容量、效能、保護、組態、 或安全性。

• 資料來源

發生事件的物件名稱。

檢視共享QoS原則事件的詳細資料時、此欄位中最多會列出三個使用IOPS或Mbps最多的工作負載物件。 您可以按一下來源名稱連結、顯示該物件的健全狀況或效能詳細資料頁面。

• 來源附註

顯示與事件相關聯之物件的註釋名稱和值。

此欄位僅會針對叢集、SVM和Volume上的健全狀況事件顯示。

• 來源群組

顯示受影響物件所屬之所有群組的名稱。

此欄位僅會針對叢集、SVM和Volume上的健全狀況事件顯示。

• 來源類型

與事件相關聯的物件類型(例如SVM、Volume或Qtree)。

• 在叢集上

發生事件的叢集名稱。

您可以按一下叢集名稱連結、顯示該叢集的健全狀況或效能詳細資料頁面。

• 受影響的物件數

受事件影響的物件數目。

您可以按一下物件連結、顯示填入目前受此事件影響之物件的詳細目錄頁面。

此欄位僅會針對效能事件顯示。

• 受影響的磁碟區

受此事件影響的磁碟區數量。

此欄位僅會針對節點或集合體上的效能事件顯示。

• 觸發的原則

發出事件的臨界值原則名稱。

您可以將游標暫留在原則名稱上、以查看臨界值原則的詳細資料。對於調適性QoS原則、也會顯示已定義的 原則、區塊大小和配置類型(已配置空間或已用空間)。

此欄位僅會針對效能事件顯示。

• 規則**ID**

對於這個平台事件、這是為了產生事件而觸發的規則數目。Active IQ

• 認可者

確認事件的人員名稱、以及事件被確認的時間。

• 解決者

解決事件的人員名稱、以及事件的解決時間。

• 指派對象

被指派參與活動的人員姓名。

• 警示設定

此時會顯示下列警示相關資訊:

◦ 如果沒有與所選事件相關的警示、則會顯示\*新增警示\*連結。

您可以按一下連結、開啟「新增警示」對話方塊。

- 如果有一個警示與選取的事件相關聯、則會顯示警示名稱。 您可以按一下連結、開啟「編輯警示」對話方塊。
- 如果有多個警示與所選事件相關聯、則會顯示警示數目。 您可以按一下連結以開啟「警示設定」頁面、以檢視這些警示的詳細資料。

不會顯示停用的警示。

• 上次傳送通知

最近發出警示通知的日期和時間。

• 傳送者

用來傳送警示通知的機制:電子郵件或SNMP設陷。

• 先前執行的指令碼

產生警示時執行的指令碼名稱。

顯示「建議動作」區段的內容

「事件詳細資料」頁面的「建議動作」區段提供事件的可能原因、並建議幾項行動、以便 您自行解決事件。建議的動作是根據已違反的事件類型或臨界值類型而自訂。

此區域僅會針對某些類型的事件顯示。

在某些情況下、頁面上會提供\*說明\*連結、以參考許多建議行動的其他資訊、包括執行特定行動的指示。部分行 動可能涉及使用Unified Manager、ONTAP 《列舉系統管理程式》、OnCommand Workflow Automation 《列 舉》、ONTAP 《列舉CLI命令》或這些工具的組合。

您應該將此處建議的行動視為解決此事件的指引。您解決此事件所採取的行動、應以您環境的內容為基礎。

如果您想要更詳細地分析物件和事件、請按一下\*分析工作負載\*按鈕、以顯示「工作負載分析」頁面。

Unified Manager可以徹底診斷某些事件、並提供單一解決方案。如果可用、這些解析度會以\*修正\*按鈕顯示。 按一下此按鈕可讓Unified Manager修正導致事件的問題。

對於「站台事件」、本節可能包含NetApp知識庫文章的連結(若有)、說明問題及可能的解決方法。Active IQ 在無法存取外部網路的站台中、會在本機開啟知識庫文章的PDF;PDF是您手動下載至Unified Manager執行個 體的規則檔的一部分。

#### 系統診斷區段顯示的內容

「事件詳細資料」頁面的「系統診斷」區段提供的資訊、可協助您診斷可能導致事件發生 的問題。

此區域僅會針對某些事件顯示。

有些效能事件會提供與已觸發之特定事件相關的圖表。這通常包括前十天的IOPS或Mbps圖表和延遲圖表。如此 安排之後、您就能看到哪些儲存元件在事件發生時、最大程度影響延遲、或受到延遲的影響。

對於動態效能事件、會顯示下列圖表:

- 工作負載延遲:顯示爭用元件的主要受害者、主要對象或潛在工作負載延遲記錄。
- 工作負載活動:顯示爭用叢集元件之工作負載使用量的詳細資料。
- 資源活動:顯示爭用叢集元件的歷史效能統計資料。

當某些叢集元件發生爭用時、會顯示其他圖表。

其他事件則提供系統在儲存物件上執行的分析類型簡短說明。在某些情況下、系統定義的效能原則會分析多個效 能計數器、每個元件會有一行或多行。在此案例中、診斷旁會顯示綠色或紅色圖示、指出該特定診斷是否發現問 題。

## <span id="page-12-0"></span>事件設定頁面

「事件設定」頁面會顯示停用的事件清單、並提供相關的物件類型和事件嚴重性等資訊。 您也可以全域執行停用或啟用事件等工作。

只有具備應用程式管理員或儲存管理員角色、才能存取此頁面。

#### 命令按鈕

命令按鈕可讓您針對所選事件執行下列工作:

• 停用

啟動「停用事件」對話方塊、您可以使用此對話方塊來停用事件。

• 啟用

啟用您先前選擇停用的選定事件。

• 上傳規則

啟動「上傳規則」對話方塊、可讓無法存取外部網路的站台、手動將Active IQ 支援更新規則的檔案上傳 至Unified Manager。這些規則是針對叢集AutoSupport 資訊執行、以產生事件、以供系統組態、佈線、最佳 實務做法及Active IQ 可用度使用、如《不景點》平台所定義。

• 訂閱**EMS**活動

啟動「訂閱EMS事件」對話方塊、可讓您訂閱從監控的叢集接收特定事件管理系統(EMS)事件。EMS會 收集叢集上發生事件的相關資訊。收到訂閱之EMS事件的通知時、會產生適當嚴重性的Unified Manager事 件。

#### 清單檢視

清單檢視會顯示(表格格式)有關停用事件的資訊。您可以使用欄篩選來自訂顯示的資料。

• 活動

顯示停用的事件名稱。

• 嚴重性

顯示事件的嚴重性。嚴重性可以是「重大」、「錯誤」、「警告」或「資訊」。

• 來源類型

顯示產生事件的來源類型。

# <span id="page-13-0"></span>停用事件對話方塊

停用事件對話方塊會顯示可停用事件的事件類型清單。您可以根據特定嚴重性或一組事件 來停用事件類型的事件。

您必須具有應用程式管理員或儲存管理員角色。

事件內容區域

「事件內容」區域指定下列事件內容:

• 事件嚴重性

可讓您根據嚴重性類型選取事件、這些事件可能是「重大」、「錯誤」、「警告」或「資訊」。

• 事件名稱包含

可讓您篩選名稱包含指定字元的事件。

• 符合事件

顯示符合事件嚴重性類型和所指定文字字串的事件清單。

• 停用事件

顯示您已選取要停用的事件清單。

事件的嚴重性也會連同事件名稱一起顯示。

#### 命令按鈕

命令按鈕可讓您針對所選事件執行下列工作:

• 儲存並關閉

停用事件類型並關閉對話方塊。

• 取消

捨棄變更並關閉對話方塊。

#### 版權資訊

Copyright © 2024 NetApp, Inc. 版權所有。台灣印製。非經版權所有人事先書面同意,不得將本受版權保護文件 的任何部分以任何形式或任何方法(圖形、電子或機械)重製,包括影印、錄影、錄音或儲存至電子檢索系統 中。

由 NetApp 版權資料衍伸之軟體必須遵守下列授權和免責聲明:

此軟體以 NETAPP「原樣」提供,不含任何明示或暗示的擔保,包括但不限於有關適售性或特定目的適用性之 擔保,特此聲明。於任何情況下,就任何已造成或基於任何理論上責任之直接性、間接性、附隨性、特殊性、懲 罰性或衍生性損害(包括但不限於替代商品或服務之採購;使用、資料或利潤上的損失;或企業營運中斷),無 論是在使用此軟體時以任何方式所產生的契約、嚴格責任或侵權行為(包括疏忽或其他)等方面,NetApp 概不 負責,即使已被告知有前述損害存在之可能性亦然。

NetApp 保留隨時變更本文所述之任何產品的權利,恕不另行通知。NetApp 不承擔因使用本文所述之產品而產 生的責任或義務,除非明確經過 NetApp 書面同意。使用或購買此產品並不會在依據任何專利權、商標權或任何 其他 NetApp 智慧財產權的情況下轉讓授權。

本手冊所述之產品受到一項(含)以上的美國專利、國外專利或申請中專利所保障。

有限權利說明:政府機關的使用、複製或公開揭露須受 DFARS 252.227-7013(2014 年 2 月)和 FAR 52.227-19(2007 年 12 月)中的「技術資料權利 - 非商業項目」條款 (b)(3) 小段所述之限制。

此處所含屬於商業產品和 / 或商業服務(如 FAR 2.101 所定義)的資料均為 NetApp, Inc. 所有。根據本協議提 供的所有 NetApp 技術資料和電腦軟體皆屬於商業性質,並且完全由私人出資開發。 美國政府對於該資料具有 非專屬、非轉讓、非轉授權、全球性、有限且不可撤銷的使用權限,僅限於美國政府為傳輸此資料所訂合約所允 許之範圍,並基於履行該合約之目的方可使用。除非本文另有規定,否則未經 NetApp Inc. 事前書面許可,不得 逕行使用、揭露、重製、修改、履行或展示該資料。美國政府授予國防部之許可權利,僅適用於 DFARS 條款 252.227-7015(b) (2014年2月) 所述權利。

商標資訊

NETAPP、NETAPP 標誌及 <http://www.netapp.com/TM> 所列之標章均為 NetApp, Inc. 的商標。文中所涉及的所 有其他公司或產品名稱,均為其各自所有者的商標,不得侵犯。